### **Contents**

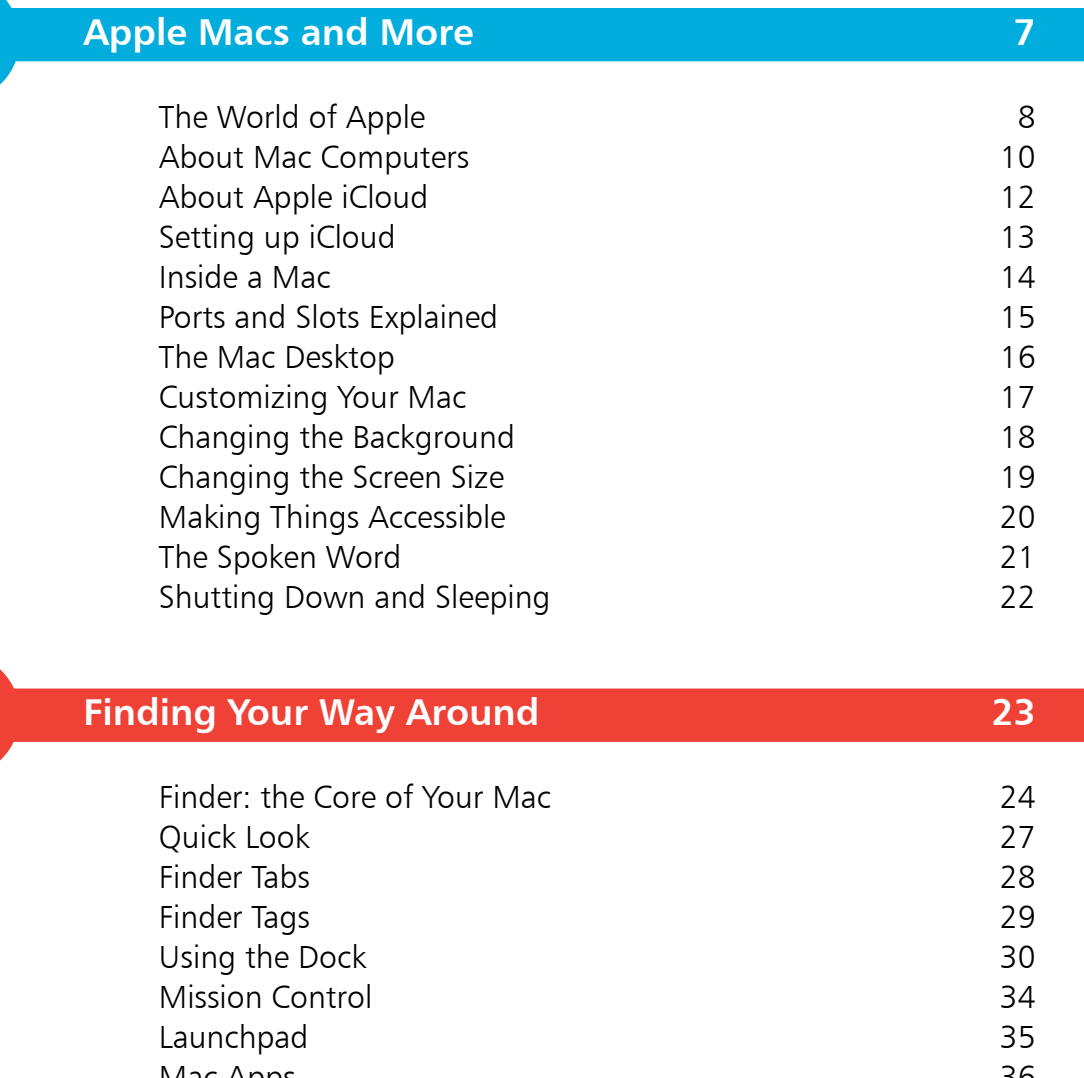

2

4

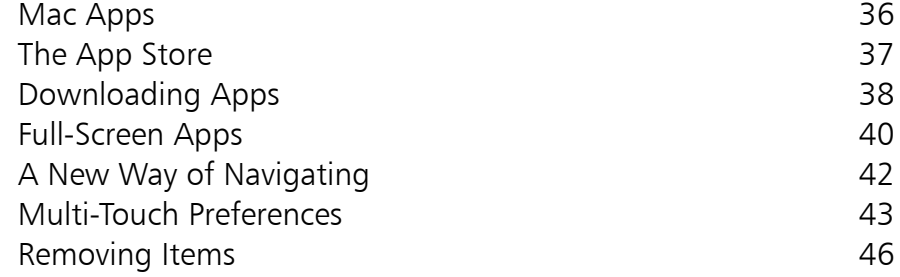

3

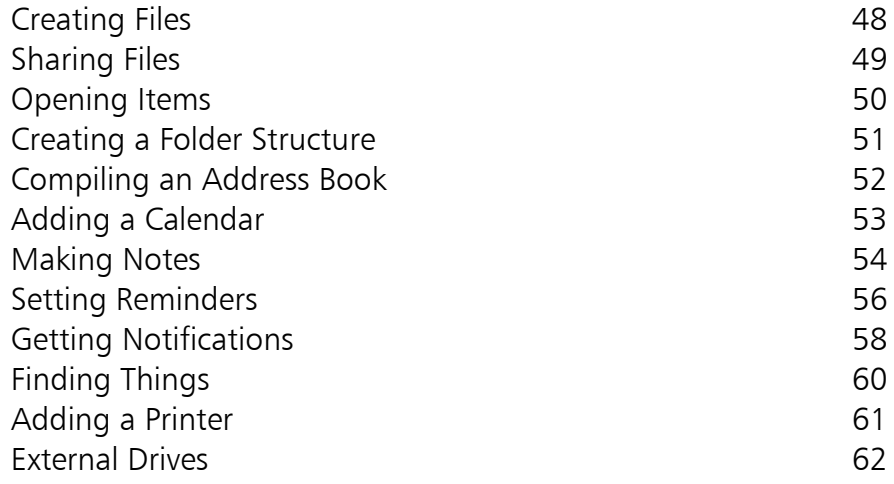

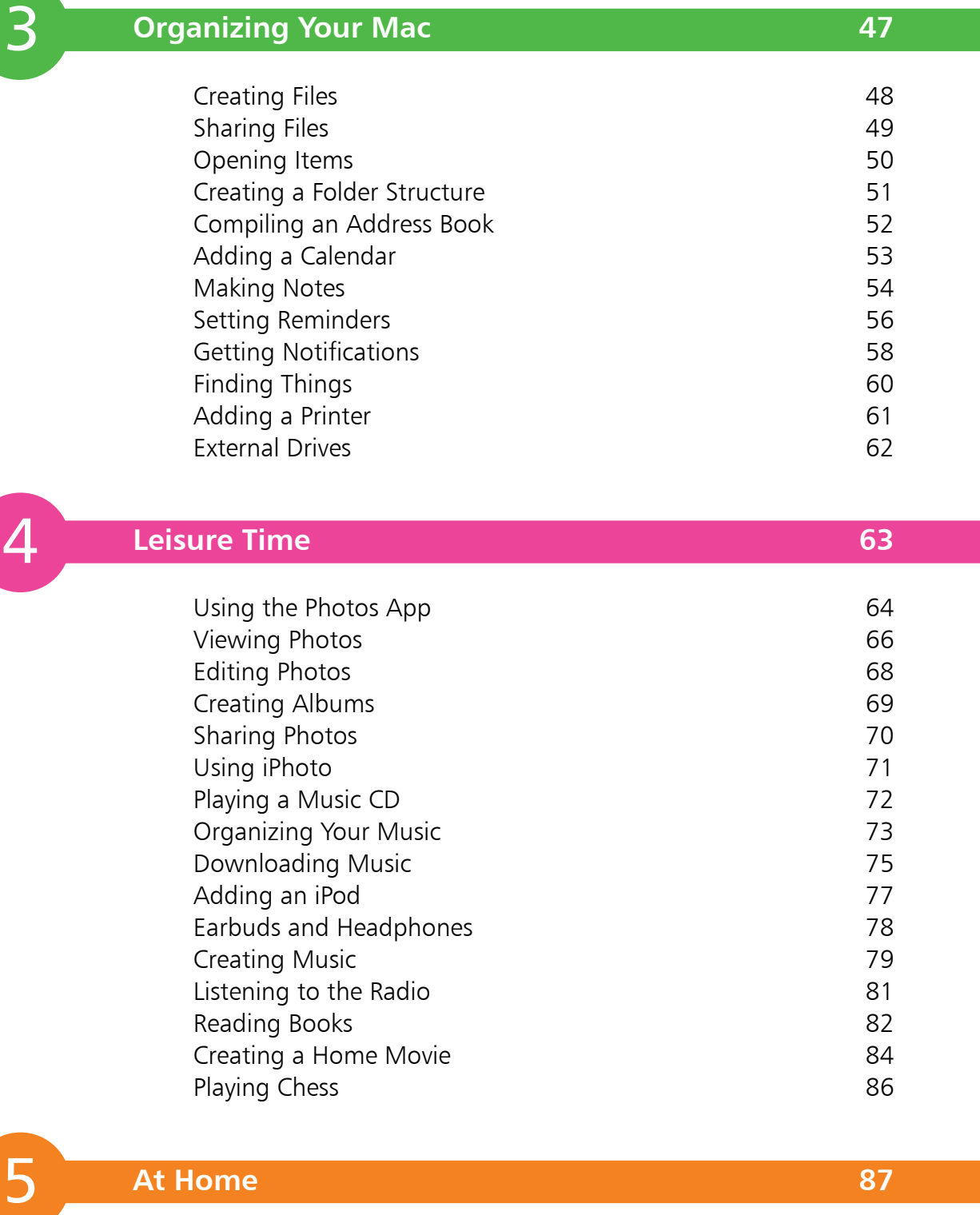

5

**At Home 87**

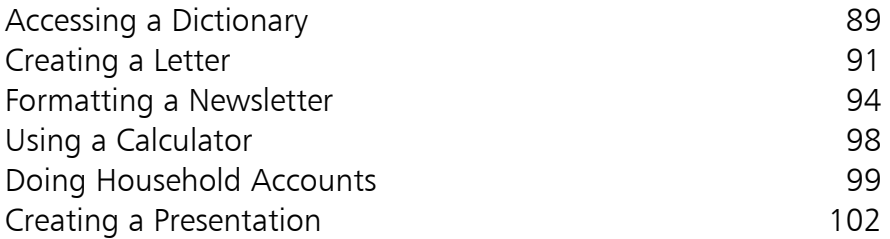

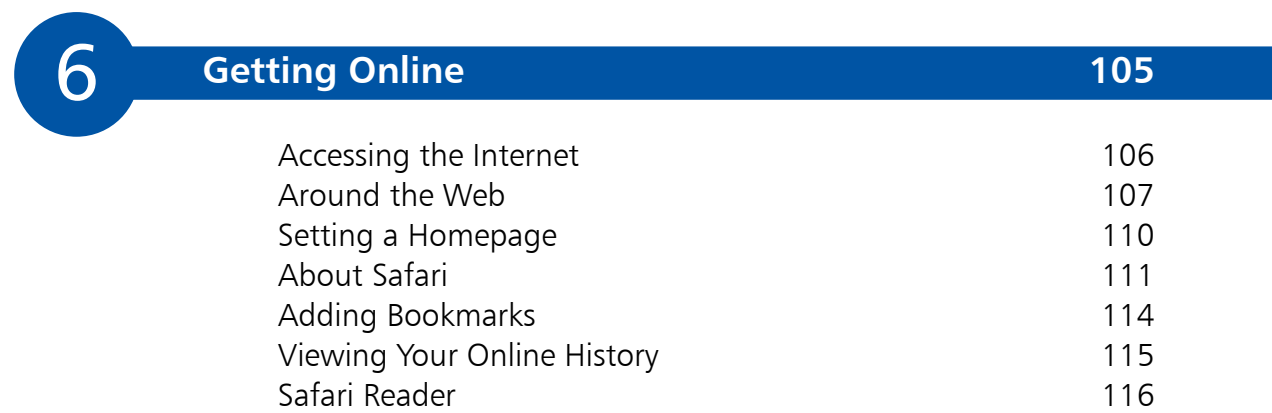

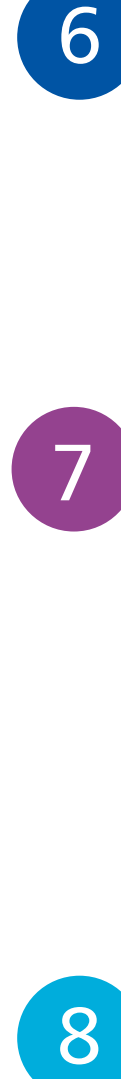

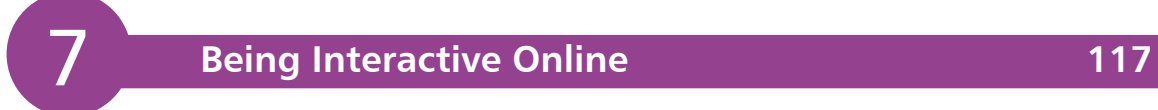

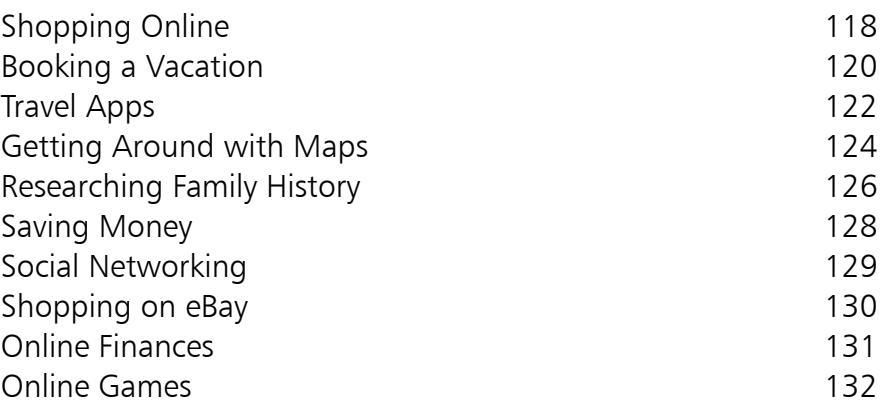

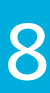

### **Keeping in Touch 133**

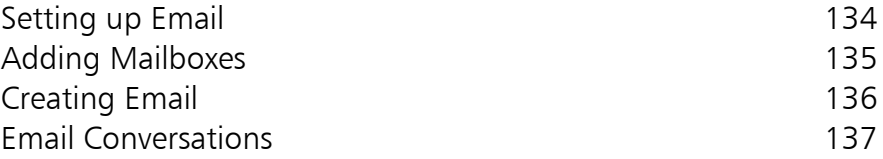

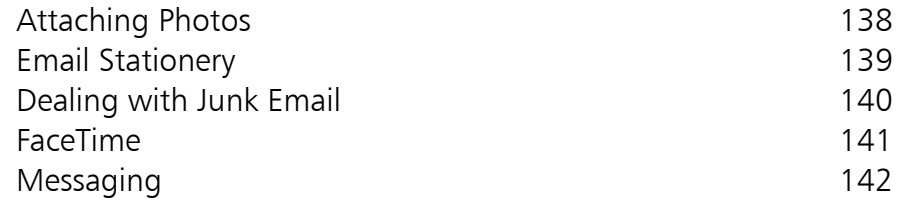

9

### **Apple Mobility 145**

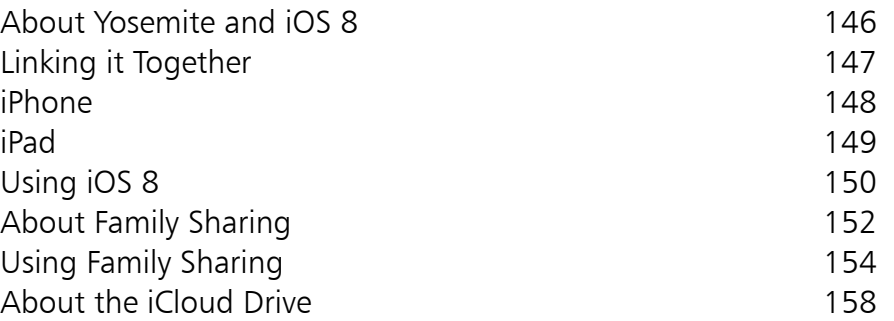

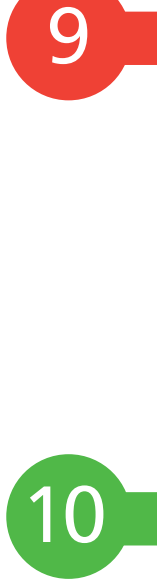

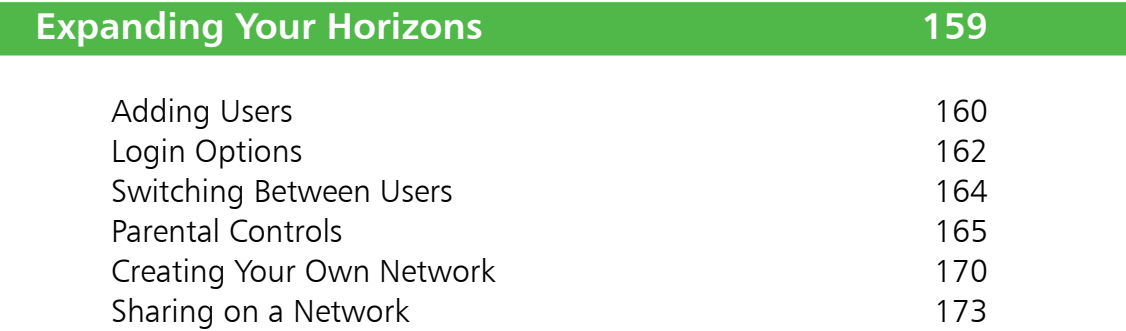

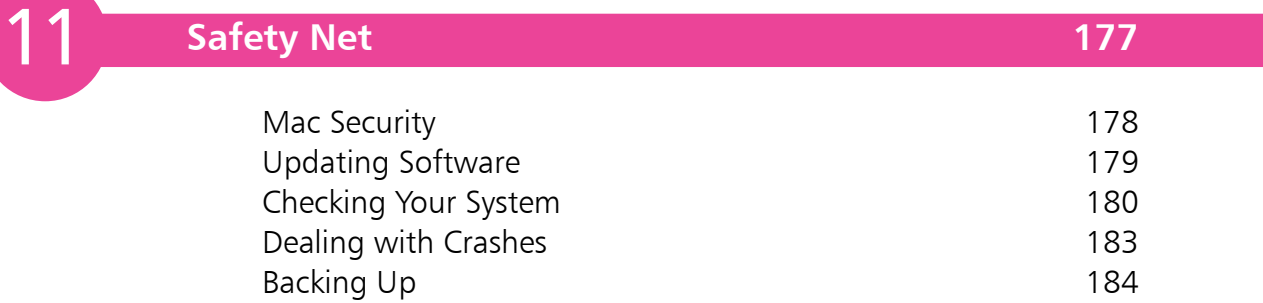

**Index 187**

# 1 **Apple Macs and More**

*Apple Mac computers are renowned for their ease-of-use, stability and security, with good reason. This chapter looks at the types of Macs and their general functions. It also shows how you can expand your Apple computing through the use of the online iCloud service.*

- **The World of Apple** 8
- **About Mac Computers** 10
- **About Apple iCloud** 12
- **Setting up iCloud** 13
- **Inside a Mac** 14
- **Ports and Slots Explained** 15
- **The Mac Desktop** 16
- **Customizing Your Mac** 17
- **Changing the Background** 18
- **Changing the Screen Size** 19
- **Making Things Accessible** 20
- **The Spoken Word** 21
- **Shutting Down and Sleeping** 22

![](_page_5_Picture_1.jpeg)

Mac users are usually very devoted to the Apple brand and support it with very enthusiastic fervor.

![](_page_5_Picture_3.jpeg)

The New icon pictured above indicates a new or enhanced feature introduced with the latest version of OS X Yosemite.

# **The World of Apple**

Apple, the makers of Mac computers and mobile devices such as the iPhone and the iPad, was founded in California in 1976 by Steve Jobs, Steve Wozniak and Ronald Wayne. Originally called Apple Computer, the initial emphasis of the company was very much on personal computers. After some innovative early machines, Steve Jobs decided that the next Apple computer had to have a Graphical User Interface (GUI). This is a computer that can be controlled by the user with a device such as a mouse or a joystick. In many ways this was the breakthrough that has shaped the modern face of personal computing.

The first Macintosh computer, using a GUI, was released in 1984. The sales of the first Mac were good, particularly because of its strength using graphics and for desktop publishing. However, shortly afterwards Steve Jobs left Apple which was the beginning of a downturn for the company. The increasing development of Microsoft Windows and IBM-compatible PCs became a real threat to the existence of Apple.

#### **The rise of the iMac**

During the 1990s, Apple experienced several commercial

setbacks and the company was in trouble. However, shortly afterwards Steve Jobs returned and, in 1998, the iMac was launched. With its groundbreaking, allin-one design and bright, translucent colors it transformed

![](_page_5_Picture_11.jpeg)

people's attitudes towards personal computers.

#### **Apple goes mobile**

The iMac was followed in 2001 by the iPod, a portable digital music player. Like the iMac, this caught the public's imagination and Apple has exploited this with dramatic effect with the addition of products such as iTunes, iPhone, iPad and its OS X operating system. Much of this has been aimed at capturing market share in the lucrative mobile computing sector, which has expanded rapidly during the 21st century and is now a key area for digital hardware and software manufacturers.

The death of Steve Jobs in October 2011 created a potential challenge for Apple but the company has built on his legacy with several updates to their flagship products such as the iPhone and the iPad and also regular updates to their operating systems, which are currently iOS 8 for mobile devices and OS X Yosemite for desktops and laptops.

#### **Up in the iCloud**

Apple's products are not created in isolation though: the aim is to create a seamless experience whether using a Mac computer, an iPhone or an iPad and ensure that content from one device can easily be accessed and opened on another device. This is done largely through the online iCloud service, which can be used to store and backup content from Apple devices and then make this content available to other compatible Apple devices. This is done with a unique Apple ID and can be used to view items such as photos, documents, calendars, address books and notes on Mac computers, iPhones, iPads and iPod Touches.

Although this book focuses on the use of Mac computers it also covers using mobile Apple devices with iOS 8 and also the iCloud service.

Computing is no longer a standalone activity on a single device and Apple has created a range of products to help with all of your computing needs, whether you are using a Mac computer, an iPhone, an iPad or an iPod Touch, or a combination of all three.

![](_page_6_Picture_8.jpeg)

See Chapter Nine for details about using devices with iOS 8 and also linking devices together with iCloud.

![](_page_7_Picture_1.jpeg)

All new Macs come with the latest Mac operating system preinstalled. At the time of printing this is OS X (pronounced "ten"), or 10.10 to be precise, known as Yosemite.

### **About Mac Computers**

As with most things in the world of technology there is a wide range of choice when it comes to buying a Mac computer. This includes the top-of-the-range Mac Pro, which is a very powerful desktop computer, to the MacBook Air, which is a laptop that is thin enough to fit into an envelope – if required! In between these two extremes is a variety of desktops and laptops that can match most people's computing needs. For the senior user some of the best options are:

#### **Desktop**

As a good, all-purpose, desktop computer the iMac is hard to beat. This is the machine that helped to turn around Apple's fortunes in the 1990s and it remains one of its most popular computers.

The iMac is a self-contained computer which means the hard drive and the monitor are housed together as a single unit. There are two models that offer different levels of computing power and different monitor sizes: a 21.5 inch model and a 27-inch model. Both models come with wireless connectivity for Wi-Fi connection to the Internet. There is also a 27-inch Retina Display model which boasts a higher quality screen.

![](_page_7_Picture_8.jpeg)

Another desktop option is the Mac Mini, which is a smaller, cheaper, computer that consists of just the hard drive. This means that you have to buy the mouse, keyboard and monitor separately.

![](_page_8_Picture_2.jpeg)

This is a reasonable option if your computing needs are mainly email, the Internet and word processing. For anything more, the iMac is a better option.

#### **Laptop**

More and more people are using laptops these days, as mobile computing takes over from static desktops. In the Mac range, the MacBook is probably the best all-round option. Although not as powerful as the iMac, it has enough computing power for most people's needs. The MacBook Pro comes in 13- and 15- inch models, both with Retina Display high resolution screens. The MacBook Air is ultrathin and a great option for when traveling: it is available in 11- and 13-inch models.

![](_page_8_Picture_6.jpeg)

![](_page_8_Picture_7.jpeg)

If you plan on traveling a lot with a laptop, the MacBook Air may feel a bit flimsy due to its very thin design. However, it is surprisingly robust.

![](_page_9_Picture_1.jpeg)

The standard iCloud service is free and this includes an iCloud email address and 5GB of online storage. (*Correct at the time of printing.*)

![](_page_9_Picture_3.jpeg)

For details about using System Preferences on your Mac, see page 17.

![](_page_9_Picture_5.jpeg)

There is also a version of iCloud for Windows, which can be accessed for download from the Apple website at www.apple.com/ icloud/setup/ pc.html

# **About Apple iCloud**

Cloud computing is an attractive proposition and one that has gained greatly in popularity in recent years. As a concept, it consists of storing your content on an external computer server. This not only gives you added security in terms of backing up your information, it also means that, with your unique login ID, the content can then be shared over a variety of mobile devices.

iCloud is Apple's consumer cloud computing product that consists of online services such as email, a calendar, notes, contacts and saving documents. iCloud provides users with a way to save and backup their files and content to the online service and then use them across their Apple devices such as other Mac computers, iPhones, iPads and iPod Touches.

#### **About iCloud**

iCloud can be set up from this icon within System Preferences:

![](_page_9_Picture_12.jpeg)

You can use iCloud to save and share the

following between your different devices, with an Apple ID:

- Music
- Photos
- Documents
- Apps
- Books
- Calendars
- Notes
- Reminders
- Backups

When you save an item to the iCloud it automatically pushes it to all of your other compatible devices; you do not have to manually sync anything, iCloud does it all for you.

### **Setting up iCloud**

To use iCloud with OS X Yosemite on your Mac you need to first have an Apple ID. This is a service you can register for to be able to access a range of Apple facilities, including iCloud. You can register with an email address and a password. When you first start using iCloud you will be prompted for your Apple ID details. If you do not have an Apple ID you can apply for one at this point:

![](_page_10_Picture_2.jpeg)

![](_page_10_Picture_3.jpeg)

For more information about using iCloud and linking a Mac to mobile devices such as an iPhone and an iPad, see Chapter Nine.

### **Setting up iCloud**

To use iCloud:

![](_page_10_Picture_7.jpeg)

**Open System Preferences and** click on the **iCloud** button

![](_page_10_Picture_9.jpeg)

**2** Check on the items you want included within iCloud. All of these items will be backed up and shared across all of your Apple devices

![](_page_10_Picture_11.jpeg)

![](_page_10_Picture_12.jpeg)

When you have an Apple ID and an iCloud account, you can also use the iCloud website to access your content. Access the website at **www.** icloud.com and log in with your Apple ID details.

![](_page_11_Picture_1.jpeg)

To find out more about your current operating system, click on the Apple symbol at the top left of the screen and click on About This Mac.

![](_page_11_Picture_3.jpeg)

The range of Mac computers have a minimum of 4GB of onboard memory for dealing with the operations of the computer. This is in the form of memory chips and more memory can be added to iMacs, Mac Minis and MacBooks.

### **Inside a Mac**

#### **Operating system**

The Mac operating system (the software that is the foundation of how the computer works) is known as OS X (pronounced "ten"). This is now on version 10.10, which is more commonly known as Yosemite. This is based on UNIX, a system that is both secure and robust.

OS X is not only easy to use it also has a very attractive graphical interface. This is created by a technology known as Quartz and the interface itself is known as Aqua,

![](_page_11_Picture_9.jpeg)

which is a set of graphics based on the theme of water. The OS X Yosemite interface is immediately eye-catching as soon as any Mac is turned on.

#### **Storage**

The iMac, Mac Mini and MacBook ranges have innovative storage solutions to ensure that you can save your documents, photos, music, videos, and more, as quickly and as efficiently as possible. This is done through either a traditional hard drive, or flash storage, or a combination of the two using the Fusion Drive storage option. Flash storage has no moving parts and is up to five times faster than a traditional hard drive. This means that your Mac will start up more quickly, apps will open more quickly and viewing and saving multimedia items such as photos and videos will also be quicker. iMacs and Mac Minis have a combination of hard drive and flash storage while MacBooks rely solely on flash storage.

#### **Processors**

The range of Mac computers use either dual-core or quadcore Intel processors for optimum speed of operation. Quadcore processors are available in iMacs.

# **Ports and Slots Explained**

Every Mac computer has a number of ports and slots for different functions to be performed or additional devices to be attached. Some of these are the same for iMacs, Mac Minis and MacBooks, while others are specific to particular models, depending on their functionality.

### **USB ports**

These are the ports that are used to connect a variety of external devices such as digital cameras, memory card readers, pen drives or external hard drives. On most Macs there are a minimum of two USB ports.

### **Thunderbolt ports**

These are ports for transferring data at high speeds, up to 12 times faster than FireWire. FireWire was used on some previous models of Macs and, at the time of printing, is still

available on the Mac Mini. Thunderbolt ports can be used to attach external devices and also be used to connect a Thunderbolt screen to a MacBook.

### **SD card**

This is a slot that can be used to download content from an SD card. This is usually for photos or videos.

### **HDMI ports**

These are ports for connecting your Mac to another screen, such as a High Definition (HD) TV.

### **Ethernet port**

This is for the connection of an Ethernet cable, for a cable or broadband Internet connection. This is now only available on the iMac and Mac Mini as the MacBook range relies on Wi-Fi for Internet connections.

![](_page_12_Picture_13.jpeg)

iMacs, Mac Minis and the MacBook range no longer have an internal CD/DVD drive. However, an external one can be attached via a USB cable.

![](_page_12_Picture_15.jpeg)

USB stands for Universal Serial Bus and, at the time of printing, the latest version is USB 3.

![](_page_12_Picture_17.jpeg)

![](_page_12_Picture_18.jpeg)

The latest models of iMacs and MacBooks do not have a FireWire port. However, a FireWireto-Thunderbolt adapter can be used if you have FireWire devices.

# **The Mac Desktop**

The first thing to do with your new Mac is to turn it on. This is done by pressing this button once (on the MacBook this is on the body next to the keyboard; on the iMac it is at the back of the screen).

![](_page_13_Picture_3.jpeg)

The first thing you will see is the Mac Desktop. This is the default layout and, as we will see in the next few pages, this can be customized to your own preferences.

Some of the specific elements of the Desktop are:

![](_page_13_Picture_6.jpeg)

![](_page_13_Picture_7.jpeg)

If the Finder is not showing, click on this icon on the Dock. The Dock is the collection of icons at the bottom of the screen.

![](_page_13_Picture_9.jpeg)

![](_page_13_Picture_10.jpeg)

The Finder Sidebar (the panel at the left-hand side of the Finder) is semi-transparent and shows some of the background behind it.

# **Customizing Your Mac**

All of us have different ideas about the way we want our computers set up, in terms of layout, colors, size and graphics. Macs allow a great deal of customization so that you can personalize yours to genuinely make it feel like your own computer.

The customization features are contained within the System Preferences. To access these:

l**<sup>1</sup>** Click here on the Dock (the full workings of the Dock will be covered in detail in Chapter Two)

![](_page_14_Picture_4.jpeg)

![](_page_14_Picture_5.jpeg)

**2** The **System Preferences** folder contains a variety of functions that can be used to customize your Mac

![](_page_14_Picture_7.jpeg)

![](_page_14_Picture_8.jpeg)

Click on the Show **All** button at the top of the **System** Preferences folder to show all of the items in the folder, regardless of which element you are currently using.

![](_page_14_Picture_10.jpeg)

Use the General option to customize items such as the color of buttons and menus.

# **Changing the Background**

Background imagery is an important way to add your own personal touch to your Mac. (This is the graphical element upon which all other items on your computer sit.) There is a range of background options that can be used. To select your own background:

![](_page_15_Figure_3.jpeg)

**5** The background is applied as the Desktop background imagery

 $\frac{8}{1}$ 

You can select your own photographs as your Desktop background, once you have loaded them onto your Mac. To do this, select the Pictures Folder in Step 3, and browse to the photograph you want.

Click on the Screen Saver tab to select options for what is displayed on the screen when your Mac

**Screen Saver** 

Hot tip

is not in use.

# **Changing the Screen Size**

For most computer users the size at which items are displayed on the screen is a crucial issue: if items are too small this can make them hard to read and lead to eye strain; too large and you have to spend a lot of time scrolling around to see everything.

The size of items on the screen is controlled by the screen's resolution, i.e. the number of colored dots displayed in an area of the screen. The higher the resolution the smaller the items on the screen, the lower the resolution the larger the items. To change the screen resolution:

![](_page_16_Figure_3.jpeg)

![](_page_16_Picture_4.jpeg)

A higher resolution makes items appear sharper on the screen, even though they appear physically smaller.

![](_page_17_Picture_1.jpeg)

Experiment with the VoiceOver function if only to see how it operates. This will give you a better idea of how visuallyimpaired users access information on a computer.

![](_page_17_Picture_3.jpeg)

The Audio, Keyboard, and Mouse & Trackpad accessibility options have links to additional options within their own System Preferences.

![](_page_17_Picture_5.jpeg)

Another option in the Accessibility window is for Switch Control, which enables a Mac to be controlled by a variety of devices, including the mouse, keypad and gamepad devices.

# **Making Things Accessible**

In all areas of computing it is important to give as many people access to the system as possible. This includes users with visual impairments and also people who have problems using the mouse and keyboard. In OS X this is achieved through the Accessibility System Preferences. To use these:

![](_page_17_Figure_9.jpeg)

**3** Click on the **Zoom** button for options to zoom in on the screen

A Auto

contrast and increasing the cursor size

- **4** Click on the **VoiceOver** button to enable VoiceOver which provides a spoken description of what is on the screen
	- **lack** Click on the **Audio** button to select an on-screen flash for alerts and how sound is played
- **lack** Click on the **Keyboard** button to access options for customizing the keyboard
- **7** Click on the **Mouse & Trackpad** button to access options for customizing these devices
	- **8** Click on the **Dictation** button to select options for using spoken commands

### **The Spoken Word**

Yosemite not only has numerous options for adding text to documents, emails and messages; it also has a dictation function so that you can speak what you want to appear on screen. To set up and use the dictation feature:

![](_page_18_Figure_2.jpeg)

Punctuation can

be added with the dictation function, by speaking commands such as 'comma' or 'question mark'. These will then be converted into the appropriate symbols.

# **Shutting Down and Sleeping**

When you are not using your Mac you will want to either shut it down or put it to sleep. If you shut it down this may close all of your applications and open files. This is the best option if you are not going to be returning to your Mac for a reasonable length of time (say, more than one day).

If you put the Mac to sleep, it will retain your current work session so that you can continue when you wake up the Mac. This option is useful if you know you will be returning to your Mac within a few hours.

The process for shutting down or putting a Mac to sleep is very similar in both cases:

![](_page_19_Picture_4.jpeg)

![](_page_19_Picture_5.jpeg)

Check on the Reopen windows when logging back in box when you shut down. This ensures that the next time you turn on your Mac, it will resume at the place where you closed it, i.e. all open apps and files will appear in their previous state.

**3** If you are shutting down, a window appears asking you to confirm your request

![](_page_19_Picture_141.jpeg)

![](_page_19_Picture_9.jpeg)

![](_page_19_Picture_11.jpeg)